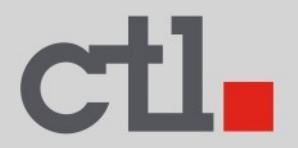

# **CTL<sup>®</sup> Meet Compute System CBx1-7E User's Manual GQE10C Series**

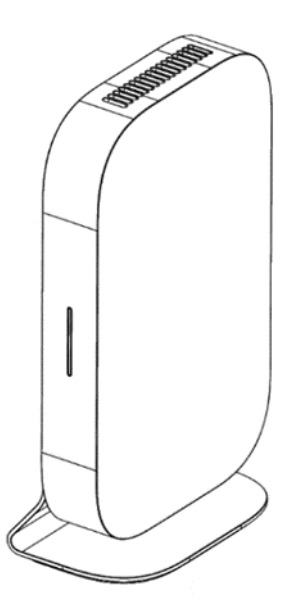

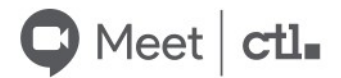

Download the electronic manual at ctl.re/GQE10C

# **TABLE OF CONTENTS**

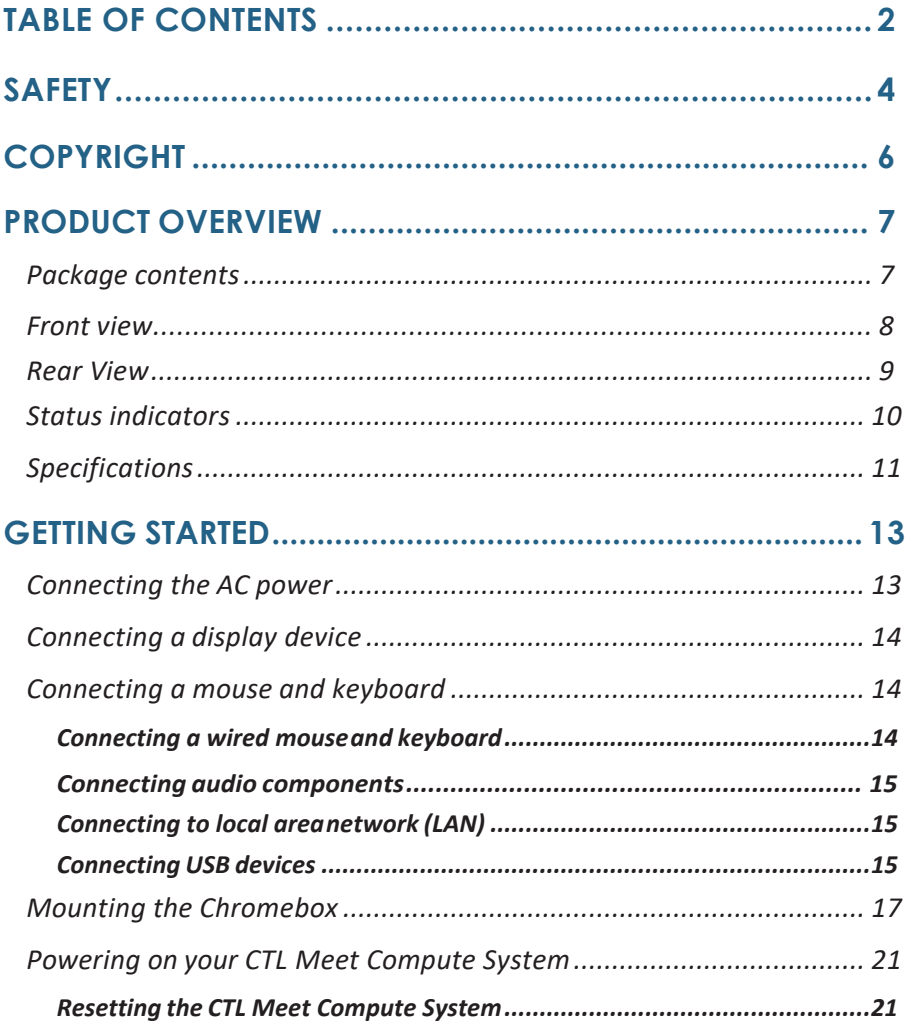

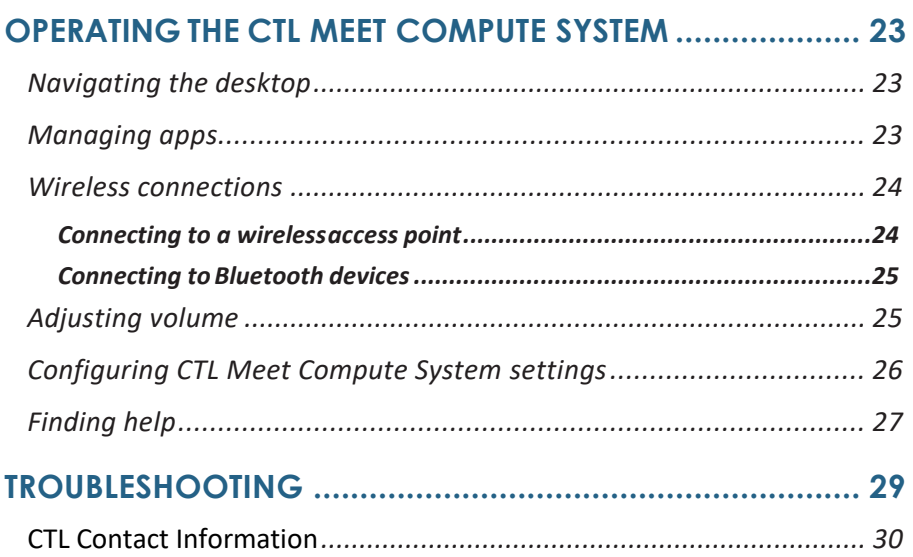

# **SAFETY**

<span id="page-3-0"></span>Your CTL Meet Compute System is designed and tested to meet the latest standards of safety for information technology equipment. However, to ensure your safety, it is important that you read the following safety instructions.

### **Setting up your system**

- Read and follow all instructions in the documentation before you operate your system.
- Do not use this product near water or a heated source.
- Set up the system on a stable surface.
- Openings on the chassis are for ventilation. Do not block or cover these openings. Make sure you leave plenty of space around the system for ventilation. Never insert objects of any kind into the ventilation openings.
- Use this product in environments with ambient temperatures between 0°C to 35°C.
- If you use an extension cord, make sure that the total ampere rating of the devices plugged into the extension cord does not exceed its ampere rating.

### **Care during use**

When using this CTL Meet Compute System, basic safety precautions should always be followed to reduce the risk of fire, electric shock and injury to persons, including the following:

- Do not place the device on an uneven or unstable surface.
- Do not use this device near water.
- Do not spill water or other liquids into or on the device.
- The device may produce some heat during normal operation or charging. If you feel the device is too warm, avoid sustained contact with exposed skin otherwise this might cause discomfort, or eventually a burn.
- Clean only with a soft cloth. If needed, dampen the cloth slightly before cleaning. Never use abrasives or cleaning solutions.
- Always disconnect the device from an electrical outlet and power off before cleaning the device.
- Do not handle the device with wet hands while it is being charged. This may cause an electric shock.
- Refer all servicing to qualified service personnel. Servicing is required when the device has been damaged in any way such as:
	- Power-supply cord or plug is damaged.
	- Liquid has been spilled into the device.
	- The device has been exposed to rain or moisture.
	- The device does not operate normally.
	- The device was dropped or the chassis is damaged.
	- The system does not function properly even if you follow the operating instructions.
	- The system performance changes.

#### Lithium-Ion Battery Warning

CAUTION: Danger of explosion if battery is incorrectly replaced. Replace only with the same or equivalent type recommended by the manufacturer. Dispose of used batteries according to the manufacturer's instructions.

#### NO DISASSEMBLY

#### The warranty does not apply to the products that have been disassembled by users

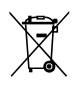

**DO NOT** throw the CTL Meet Compute System in municipal waste. This product has been designed to enable proper reuse of parts and recycling. This symbol of the crossed out wheeled bin indicates that the product (electrical, electronic equipment, and mercury-containing button cell battery) should not be placed in municipal waste. Check local technical support services for product recycling.

# **COPYRIGHT**

Wi-Fi and the Wi-Fi CERTIFIED logo are registered trademarks of the Wireless Fidelity Alliance.

SD™ is a trademark of SD Card Association.

All products use in this device and trademarks mentioned herein are trademarks or registered trademarks of their respective owners.

© Copyright 2020

# **PRODUCT OVERVIEW**

## <span id="page-6-0"></span>**Package contents**

Please take a moment to check if all the necessary items are included in the package. If anything is missing or damaged, please contact your dealer immediately.

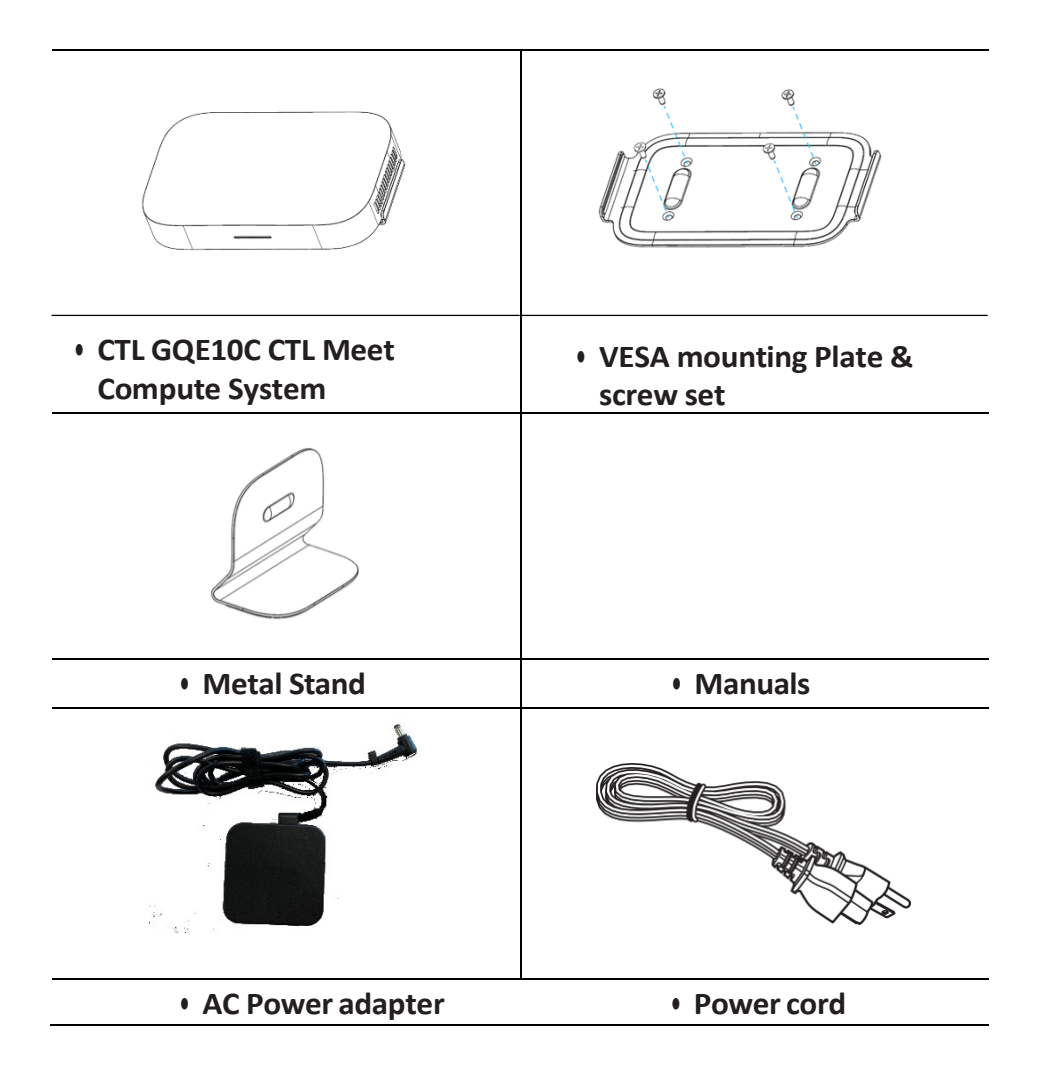

## <span id="page-7-0"></span>**Front view**

### **GQE10C model**

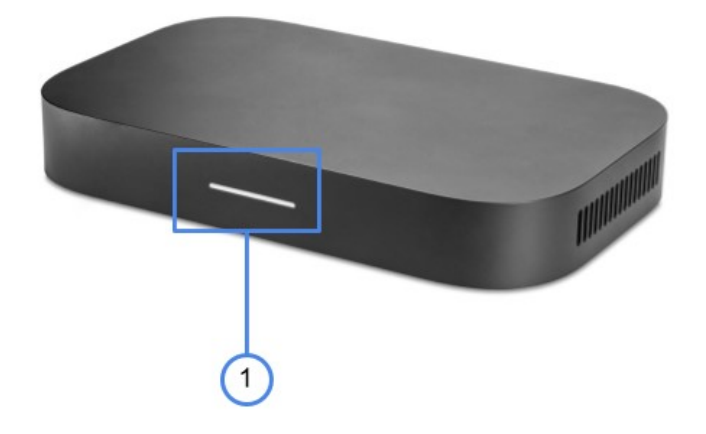

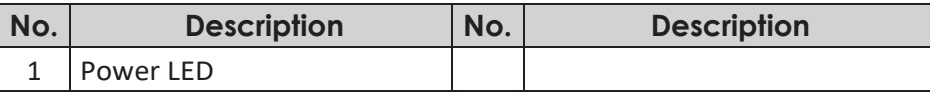

» *NOTE: \*Supports battery charging.*

### <span id="page-8-0"></span>**Rear View**

### **GQE10C model**

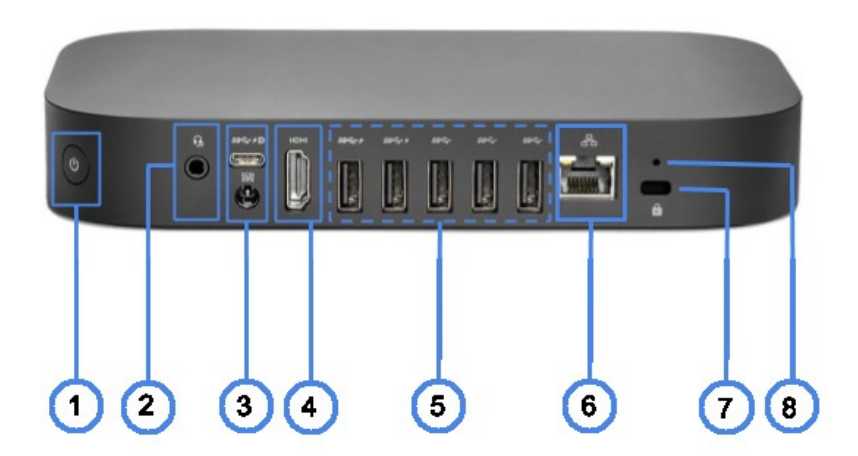

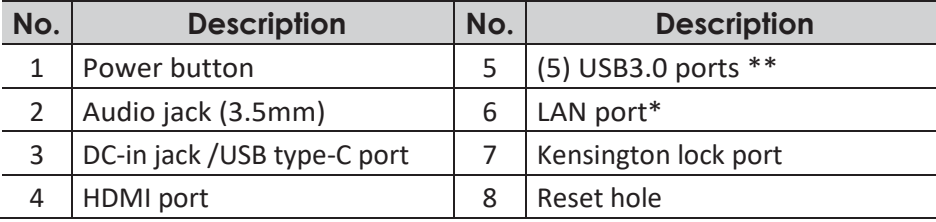

» *NOTE: \*CTL Meet Compute SystemmodelswithoutHDDsupportsingle LANportandmodels with HDD support dual LAN port.*

*\*\*(2) left ports support battery charging*

### <span id="page-9-0"></span>**Status indicators**

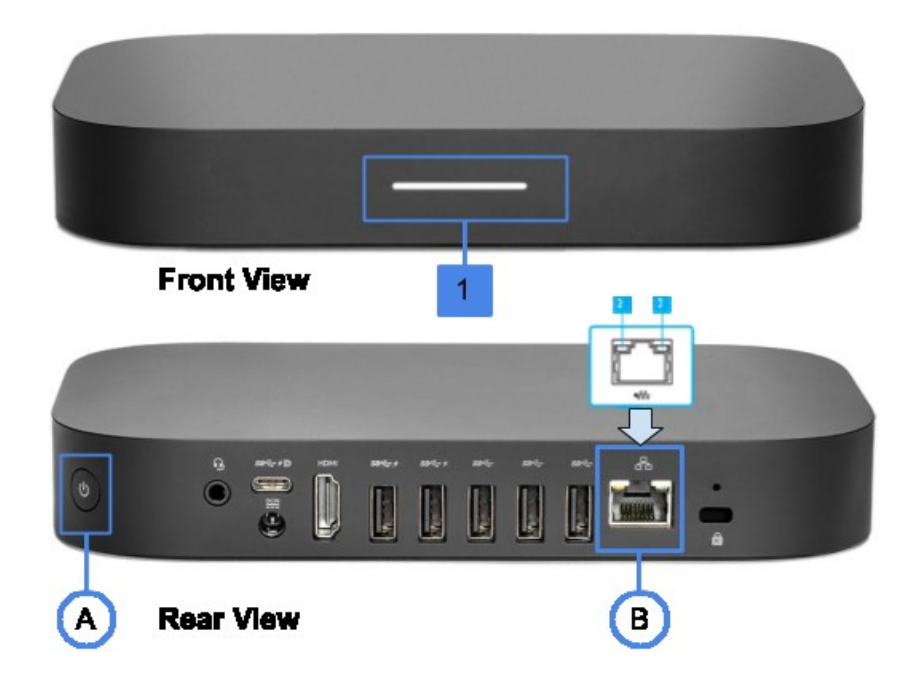

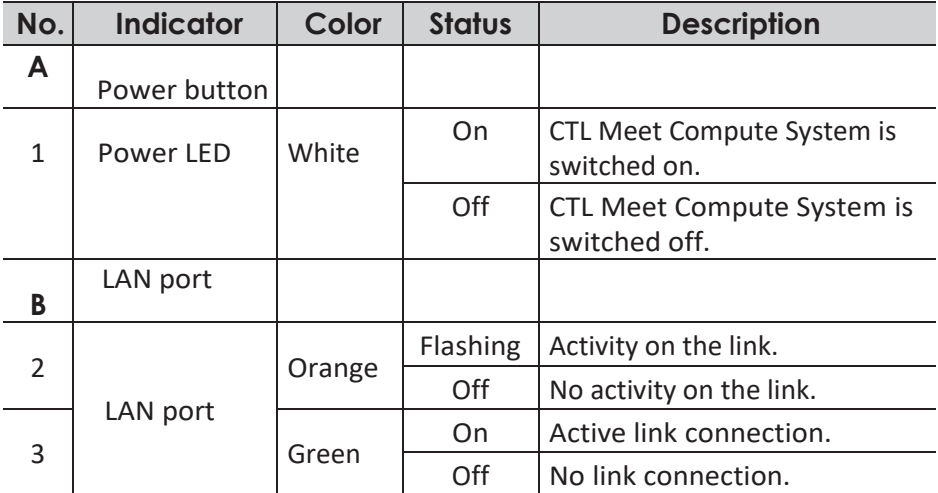

# <span id="page-10-0"></span>**Specifications**

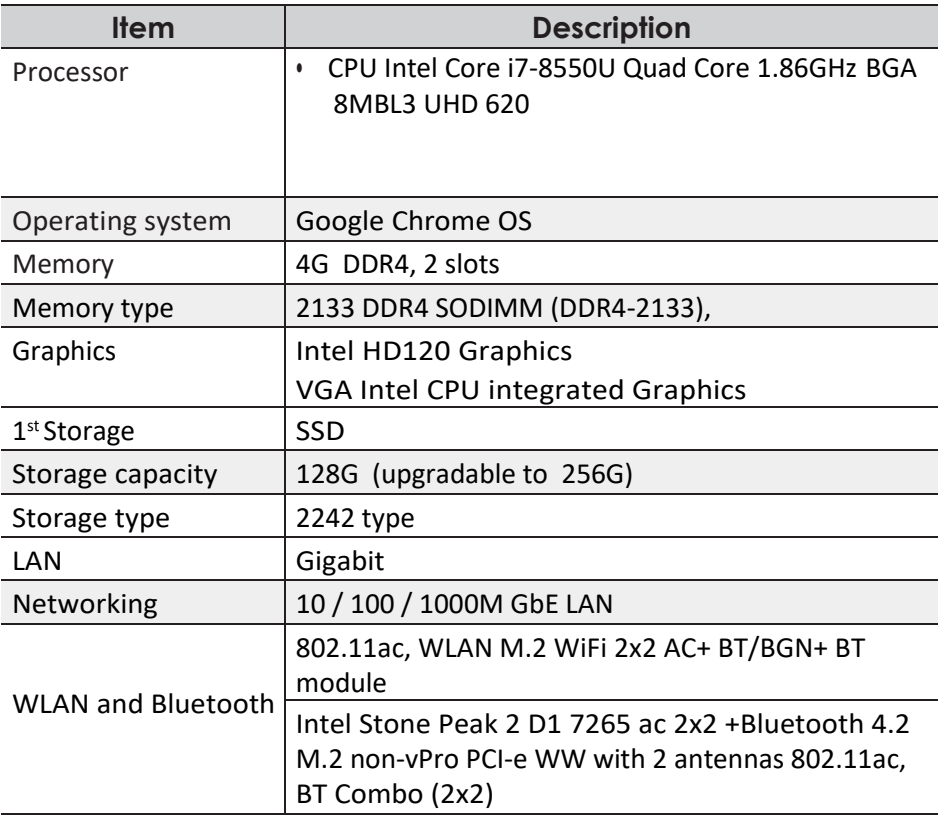

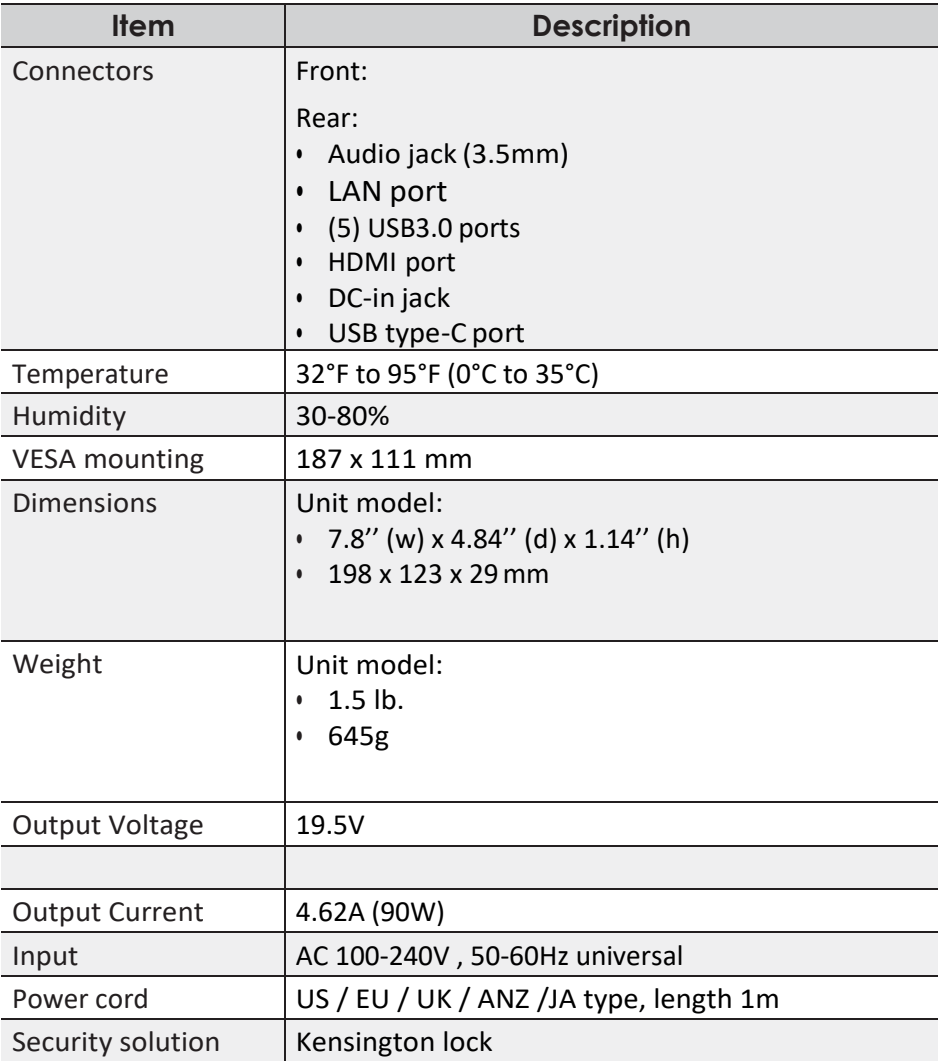

# **GETTING STARTED**

### <span id="page-12-1"></span><span id="page-12-0"></span>**Connecting the AC power adapter to your system**

To connect your CTL Meet Compute System to the power outlet, do the following:

- 1. Connect one end ofthe power cord to the AC adapter and the other end to the poweroutlet.
- 2. Connect the AC adapter to the DC-in jack of your CTL Meet Compute System.
- 3. Plug the AC power adapter into a 100V-240V power source.

**NOTE:** The power adapter may vary in appearance, depending on models and your region.

#### **IMPORTANT!**

- We strongly recommend that you use only the AC power adapter and cable that came with your system.
- We strongly recommend that you use a grounded wall socket while using yoursystem.
- The socket outlet must be easily accessible and near your system.
- To disconnect your system from its main power supply, unplug your system

from the power

## <span id="page-13-0"></span>**Connecting a display device**

You can connect a display panel or projector to your system that has the following connectors:

- HDMI connector
- DisplayPort (USB Type-C™)

Toestablish the HDMI connection, you need to use an HDMI cable (not supplied).

- 1. Connect one end of the HDMI cable to the HDMI port of your CTL Meet Compute System.
- 2. Connect the other end of the HDMI cable to the HDMI port of a display device, for example monitor.

## **Connecting a mouse and keyboard**

Connect the USB mouse and USB keyboard to the USB ports of your CTL Meet Compute System on the rear side of your system.

» *NOTE: AfteryoupowerontheCTL Meet Compute System,thewirelessmouse andkeyboardare usually paired automatically. If any additionalsteps are required, please referto the manual that came with your accessories.*

## <span id="page-14-0"></span>**Performing additionalconnections**

#### **Connecting audiocomponents**

Connect the audio component into the audio jack of your CTL Meet Compute System.

### **Connecting to local area network (LAN)**

- 1. Connect one end of the RJ-45 cable to the LAN port of your CTL Meet Compute System.
- 2. Connect the other end of the RJ-45 cable to a network connection device or a network wall connector.
- » *NOTE: For configuring LAN parameters, referto [page](#page-25-1) 24.*

### **Connecting USBdevices**

» *NOTE: Your CTL Meet Compute System supports USB2.0, USB3.0, and USB type-C.*

Depending on the supported USB type, connect the USB device to the respectful USB port of yourCTL Meet Compute System.

- USB2.0 and USB3.0 compatible device connect to one of the following USB ports:
- USB type-C compatible device connect to the following USB port:

### <span id="page-16-0"></span>**Installation Instructions: Mount Kit for Meeting Computer System GQE10C**

Installing Wall Mount/Installation support

ATTENTION: The equipment shall not be mounted higher than 2m from the floor or shall not be mounted higher than 75cm from a flat surface.

● Screw wall mount onto wall (Screw is self-tapping M3.5 24mm long, flat countersunk head)

*NOTE: MakesureyourdisplaydevicesupportsVESAmounting.*

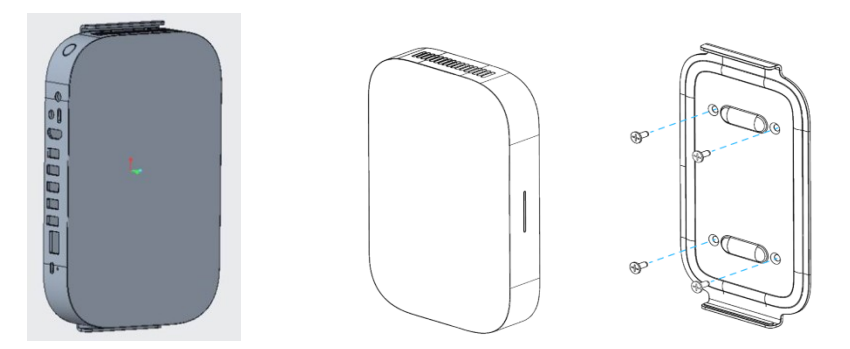

Find the 'Pill Shape' marking to orientate the box so that the exhaust/fan faces upwards

The device will naturally be magnetized onto 'wall mount' plate

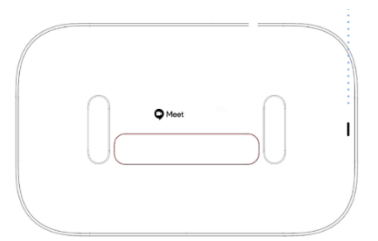

Manually adjust if needed for a more secure fit

●

### <span id="page-17-0"></span>**Mount Kit for Meeting Computer System GQE10C**

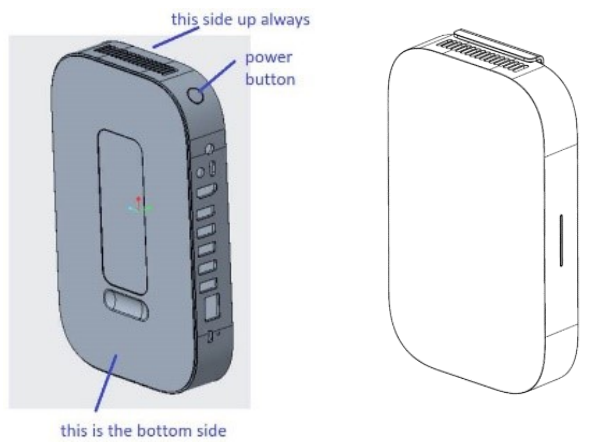

#### **Installing Stand Mount/Installation**

- Find the 'Pill Shape' marking to orientate the box so that the exhaust/fan faces upwards
- Align 'Pill Shape' mounting features and bring the device closer to the mount

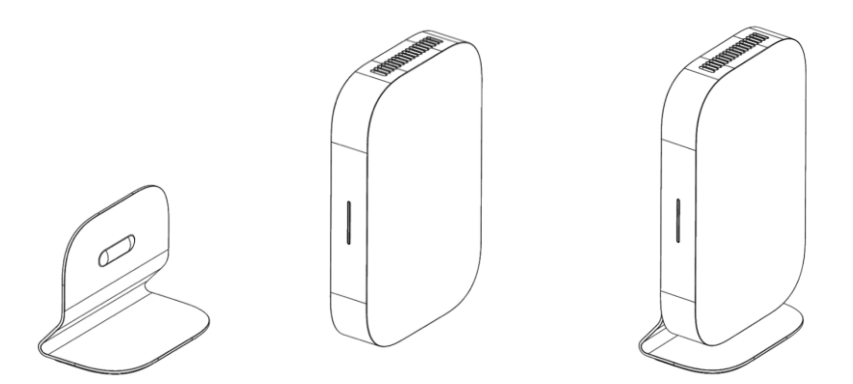

- The device will naturally be magnetized onto 'wall mount' plate
- Manually adjust if needed for a more secure fit

### **Mount Kit for Meeting Computer System GQE10C**

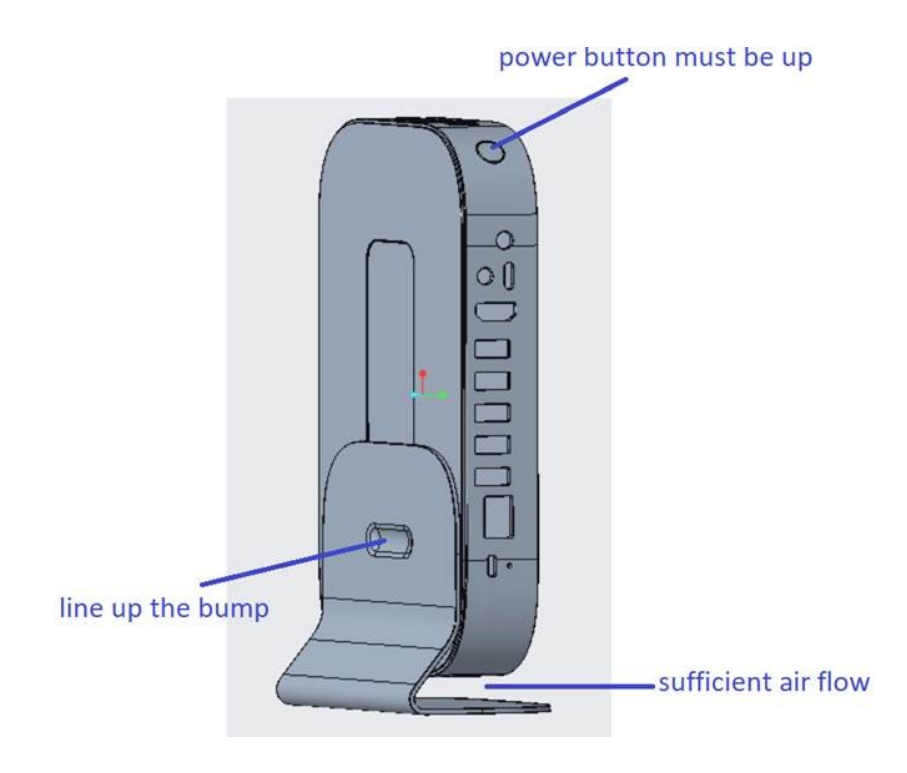

- **Caution:** Pulling or pushing on the Meeting Computer System may cause the device to fall.
- **Warning:** Do not install your mount kit while your Meeting Computer System is turned on. This may result in personal injury from electric shock

## <span id="page-20-0"></span>**Powering on your CTL Meet Compute System**

Topoweron your CTL Meet Compute System, pressthe**Power** button onthe front panel. The **Power** button LED lights solid white.

After you power on the CTL Meet Compute System for the first time, you are asked to configure some device's basic settings, such as set the language, configure accessibility options, connect to the network, and finally sign in to your CTL Meet Compute System. Follow the on-screen instructions to complete the initial setup.

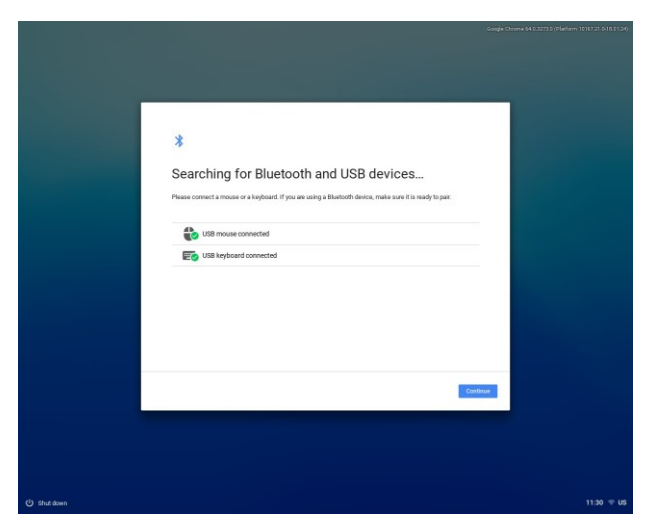

» *NOTE: ToshutdownCTL Meet Compute System, clickonStatustray>Shutdown .*

### **Resetting the CTL Meet Compute System**

To reset the CTL Meet Compute System, insert a pointed tool into the reset hole on the side of the device.

<span id="page-21-0"></span>*GETTING STARTED*

# **OPERATING THE CTL MEET COMPUTE SYSTEM**

# **Navigating thedesktop**

After the initial setup is configured, you will see the desktop.

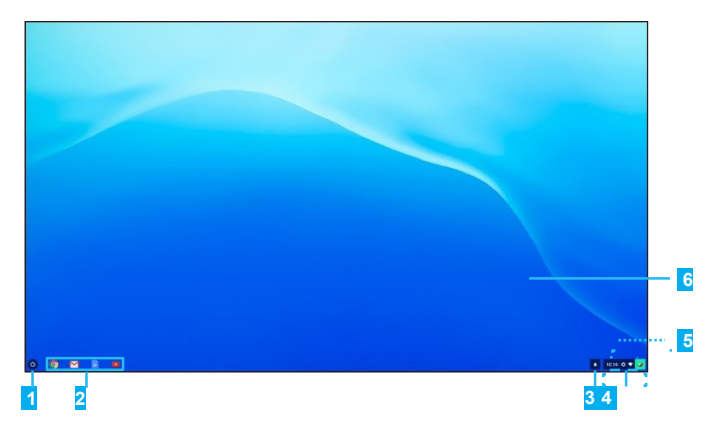

Click on any of the following items:

- **<sup>1</sup>Launcher**: Manage installed apps and perform search.
- **<sup>2</sup>Applauncher**: Access most frequently used apps quickly.
- **<sup>3</sup>Notifications**: View notifications.
- **<sup>4</sup>Status tray**: Manage connections, updates, and settings.
- **<b>5** System date and time: View current time directly on the Status tray or hover the cursor over the time field to view current date.
- **<sup>6</sup>Desktop**: Right click to manage shelf visibility, position, and set wallpaper.

# **Managing apps**

Tosearch, access, and manage appsin your CTL Meet Compute System, do the following:

1. Click on the **Launcher** .

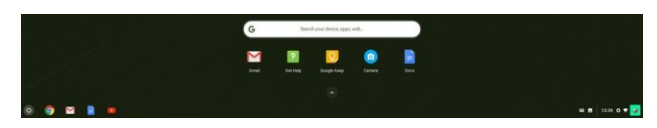

- <span id="page-23-0"></span>2. Do any of the following:
	- Search for installed apps by typing the app name in the search bar(**Searchyourdevice,apps,web...**).
	- Review recently accessed apps (appear below search bar).
	- Click on  $\land$  to review and access all apps installed on your CTL Meet Compute System. Then right click on the app icon and select to open the app in a new tab, pin to shelf, open as window, configure options, remove from Chrome, orreviewappinfo.

### **Wireless connections**

#### **Connecting to a wireless access point**

- 1. Click anywhere on the Status tray to open the tray.
- 2. Click on  $\blacktriangleright$  next to the network icon.

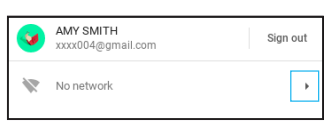

- 3. Click on  $\clubsuit$ . The Settings page opens.
- 4. In **Settings**> **Network** > **Wi-Fi** menu, enable Wi-Fi and click on  $\blacktriangleright$  to select a desired access point.
- » *NOTE:Ifthewirelessaccesspointrequiresapasswordthenenterthepasswordat the prompt.*

<sup>»</sup> *NOTE: YoucandownloadnewappstoyourCTL Meet Compute Systemfrom theChromeWeb Store orGooglePlayStore .*

### <span id="page-24-0"></span>**Connecting to Bluetooth devices**

- 1. Click anywhere on the Status tray to open the tray.
- 2. Click on  $\blacktriangleright$  next to the Bluetoothicon.

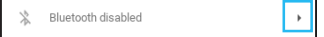

3. Enable Bluetooth function.

Your CTL Meet Compute System starts to look for available Bluetooth devices automatically.

4. Click on the Bluetooth device you want to connect to and follow the on-screen instructions to complete pairing.

## <span id="page-24-1"></span>**Adjusting volume**

- 1. Click anywhere on the Status tray to open the tray.
- 2. Click on the slider bar to adjust volume or click on  $\phi$  to mute audio.

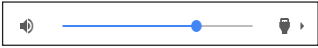

» *NOTE: Foradditionalaudiosettings,clickon .*

## <span id="page-25-0"></span>**Configuring CTL Meet Compute Systemsettings**

- 1. Click anywhere on the Status tray to open the tray.
- 2. Click on  $\ddot{\bullet}$ . The Settings page opens.

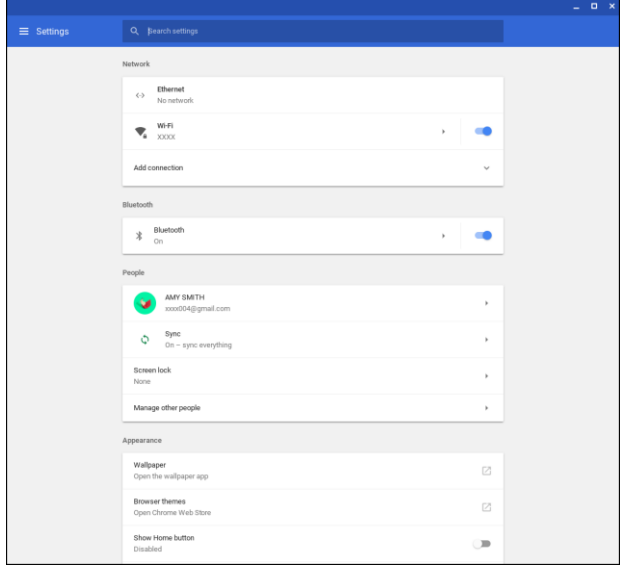

- <span id="page-25-1"></span>3. Configure any of thefollowing:
	- **• Network** > **Ethernet**: LAN connection parameters.
		- » *NOTE: Make sure your CTL Meet Compute System is connected to the LAN. Refer to page 16.*
	- **• Network** > **Wi-Fi**: Connect to a wireless accesspoint.
	- **• Bluetooth**>**Bluetooth**: Enable or disable Bluetooth function and pair with compatible devices.
	- **• People** > **Youraccount**: Set your account picture.
	- **• People** > **Sync**: Manage syncsettings.
	- **• People** > **Screen lock**: Set screen lock.
	- **• People**>**Manageotherpeople**:ManageotherCTL Meet Compute System user accounts.
	- **• Appearance**>**Wallpaper**:Openthewallpaperappandset your desired wallpaper.
	- **• Appearance**>**Browserthemes**:OpenChromeWebStore and select the themes.
- <span id="page-26-0"></span>**• Appearance**>**ShowHomebutton**:Configuredisplaying Home button settings.
- **• Appearance** > **Show bookmarks bar**: Enable or disable displaying bookmarks bar on web browser.
- **• Appearance** > **Font size**: Set the font size.
- **• Appearance** > **Customise fonts**: Click to customise fonts.
- **• Appearance** > **Page zoom**: Set the page zoom.
- **• Device**> **Mouse**: Configure mouse settings.
- **• Device**> **Keyboard**: Configure keyboard settings.
- **• Device**> **Displays**: Configure display settings.
- **• Device** > **Storagemanagement**: Manage CTL Meet Compute System's storage.
- **• Device**>**Power**:SetCTL Meet Compute Systemactivity whenthesystemis idle.
- **• Searchengine** > **Searchengineusedin theaddressbar**: Set the default search engine that is used in the address bar.
- **• Search engine** > **Manage search engines**: Click to manage search engines.
- **• GooglePlayStore**>**GooglePlayStore**:Enableordisable Google Play Store on your CTL Meet Compute System.
- **• Onstart-up**: Setthe start-up activity among **Openthe New Tabpage**,**Continuewhereyouleftoff**,**Openaspecific pageor setofpages**, and manage the new or current page.
- **• Advanced**: Configure system advanced settings, such as date and time, privacy and security, passwords and forms, language and input, downloads, printing, accessibility settings, and perform systemreset.

# **Finding help**

- 1. Click anywhere on the Status tray to open the tray.
- 2. Click on  $\mathbf{\Omega}$ .

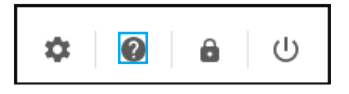

# **TROUBLESHOOTING**

If you experience a problem with your CTL Meet Compute System, refer to the following troubleshooting guide. If a problem persists, contact the service center.

#### **The power is switched on, but CTL Meet Compute System does not start:**

• Make sure that the AC adapter is properly plugged into the DC-in jack of the CTL Meet Compute System and to the power outlet. Referto [page](#page-12-1) 13.

#### **Cannot access the LAN:**

- Make sure you have connected one end of an RJ-45 cable to the LAN port of your CTL Meet Compute System and the other end to the network connection device or a network wall connector. Refer to page 16.
- Make sure you have configured the LANsettings correctly. Refer to [page](#page-25-1) 24.

#### **Cannot connect to the Bluetooth device:**

• Make sure the Bluetooth device you want to connect to is near- by your CTL Meet Compute System and is visible to other devices.

#### **No audio is heard from the CTL Meet Compute System:**

Make sure audio is not muted. Refer to page 23.

# **CTL Contact Information**

#### **CTL Corporation**

Email:<br>
Web Site: [support@ctl.net](mailto:support@ctl.net)<br>
Web Site:

Address: 9700 SW Harvest Court Building #100 Telephone: 800-642-3087 Fax: 503-526-9135<br>Web Site: 503-526-9135 [http://www.ctl.net](http://www.ctl.net/)

Telephone Support: Phone: 800.645.8670 [http://support.ctl.net](http://support.ctl.net/)

#### **CTL Europe / Spain Headquarters:**

Address: Mathematic Metal Pontevedra nº8, Piso 1, Oficina 6 36202 Vigo, Pontevedra, Espania

Teléfono: 986 11 74 73 Email: example atencionalcliente@ctl.net Web Site: http://es.ctl.net

Manufacturer: CTL/Quanta Computer Address: : No. 211, Wenhua 2nd Rd.,

Guishan Dist., Taoyuan City 333, Taiwan

Tel:+886-3-327-2345 Fax:+886-3-327-8855

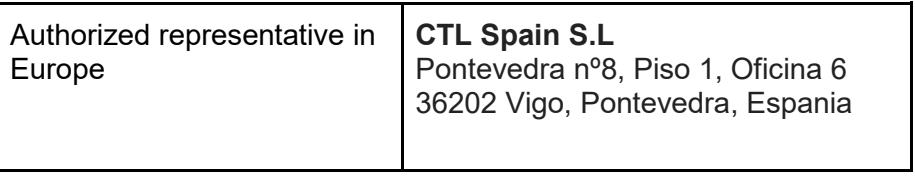